# Přístup do aplikace CEDR a registrace žadatele Fondy EHP a Norska 2014-2021

## **Obsah**

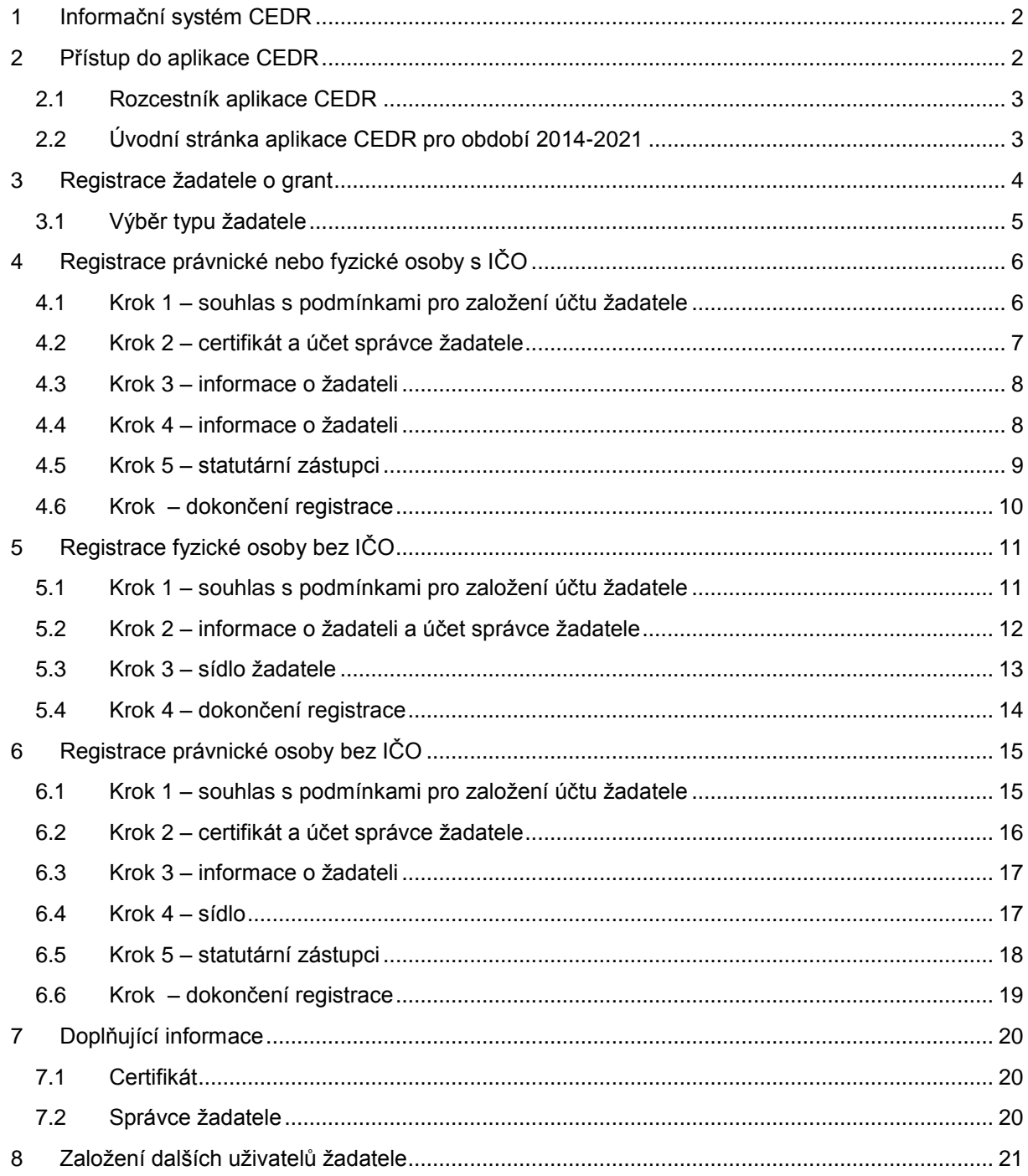

# <span id="page-1-0"></span>**1 Informační systém CEDR**

Aplikace **CEDR** (Centrální evidence dotací z rozpočtu) slouží pro administraci žádostí o grant a projektů v rámci Fondů EHP a Norska. Prostřednictvím aplikace probíhá jak vyplnění a elektronické podání žádosti o grant, tak následná administrace projektů (hodnocení a výběr projektů, zpracování a kontrola monitorovacích zpráv a žádostí o platbu atd.).

# <span id="page-1-1"></span>**2 Přístup do aplikace CEDR**

- přes **banner CEDR** na **webových stránkách Fondů EHP a Norska** sekce **pro žadatele:** 
	- o **[www.fondyehp.cz](http://www.fondyehp.cz/)**
	- o **[www.eeagrants.cz](http://www.eeagrants.cz/)**
	- o **[www.norskefondy.cz](http://www.norskefondy.cz/)**
	-

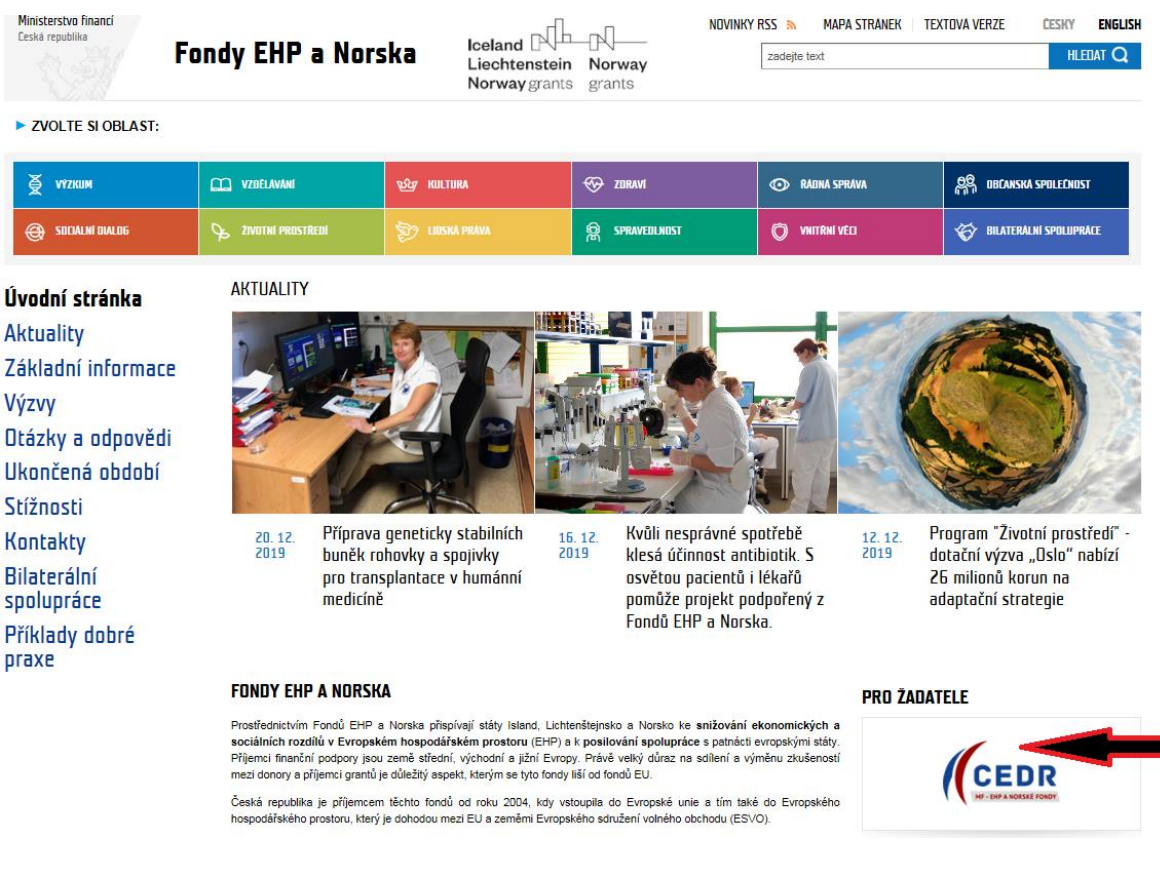

- **zadáním adresy webové aplikace**:
	- o **[www.fondyehp.cz/cedr](http://www.fondyehp.cz/cedr)**
	- o **[www.eeagrants.cz/cedr](http://www.eeagrants.cz/cedr)**
	- o **[www.norskefondy.cz/cedr](http://www.norskefondy.cz/cedr)**
	- o **[www.norwaygrants.cz/cedr](http://www.norwaygrants.cz/cedr)**
	- o **<https://cedr-fm.mfcr.cz/>**

# o **[www.norwaygrants.cz](http://www.norwaygrants.cz/)**

# <span id="page-2-0"></span>**2.1 Rozcestník aplikace CEDR**

- žadatelé o grant v **období 2014-2021** v programech **Kultura**, **Lidská práva**, **Řádná správa**, **Spravedlnost** a **Zdraví** vstupují do aplikace přes **banner 2014-2021**

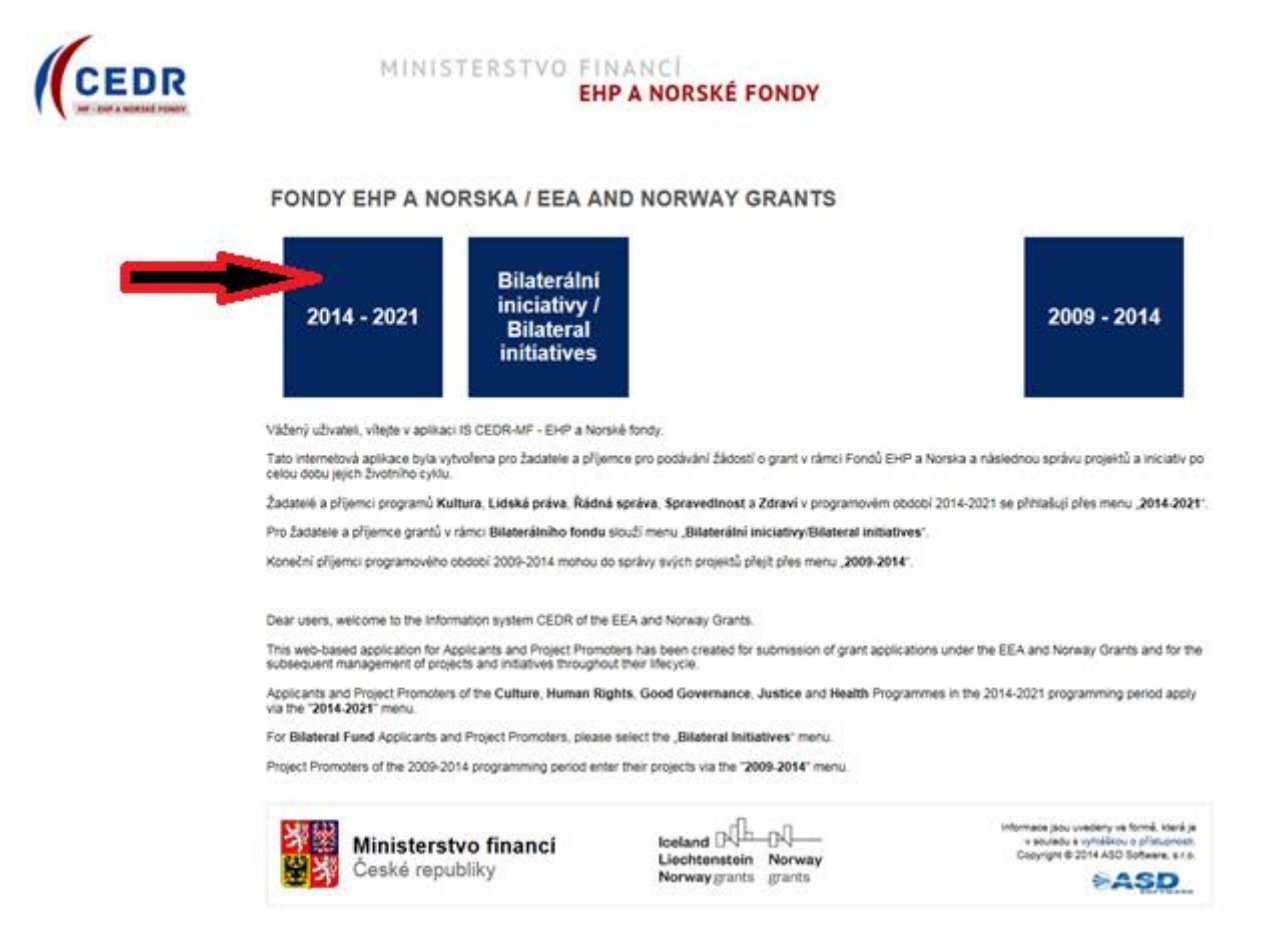

# <span id="page-2-1"></span>**2.2 Úvodní stránka aplikace CEDR pro období 2014-2021**

- úvodní stránka obsahuje:
	- o **informace k registraci žadatele**
	- o **základní informace** k práci s aplikací
	- o **požadavky** na softwarové a hardwarové vybavení
	- o kontakt na **uživatelskou podporu** technického charakteru (**hot-line**)
		- pracovní dny, 8 17 hod.: telefon +420 583 300 722, email: hot-line\_ehp@asd-software.cz
	- o tlačítko pro **registraci žadatele**
	- o okno pro **přihlášení** registrovaného uživatele

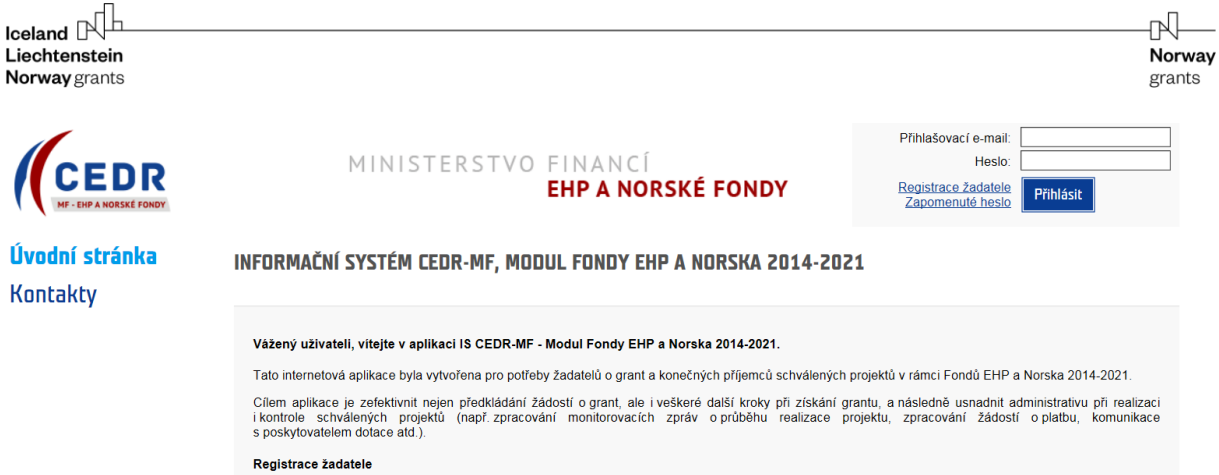

# <span id="page-3-0"></span>**3 Registrace žadatele o grant**

- Registrací žadatele se rozumí založení subjektu, který žádá o grant (př. obec, nezisková organizace, státní příspěvková organizace apod.).
- Registraci žadatele zajišťuje oprávněná osoba, která vlastní kvalifikovaný certifikát.
- V rámci registrace žadatele je vytvořen uživatelský účet správce žadatele, který má nad registrovaným žadatelem administrátorská práva a k subjektu žadatele může přiřazovat další uživatele žadatele.

# **Upozornění**:

- Žadatelé z období 2007-2014 se do aplikace pro období 2014-2021 nepřenášejí, tzn. registraci subjektu žadatele pro období 2014-2021 musí provést jak zcela noví žadatelé, kteří v rámci Fondů EHP/Norska o grant v minulosti nežádali a v IS CEDR nebyli registrovaní, tak žadatelé, kteří o grant v IS CEDR v minulém období Fondů EHP/Norska žádali.
- Žadatelé o grant z Bilaterálního fondu (v rámci aplikace Bilaterální iniciativy/Bilateral initiatives) se do aplikace 2014-2021 rovněž nepřenášejí, tzn. registraci žadatele pro možnost podání žádosti o grant v období 2014-2021 musí tyto subjekt rovněž provést.

Registraci žadatele je možné provést následujícími způsoby:

A) přes odkaz **Registrace žadatele** na úvodní stránce aplikace CEDR pro období 2014-2021

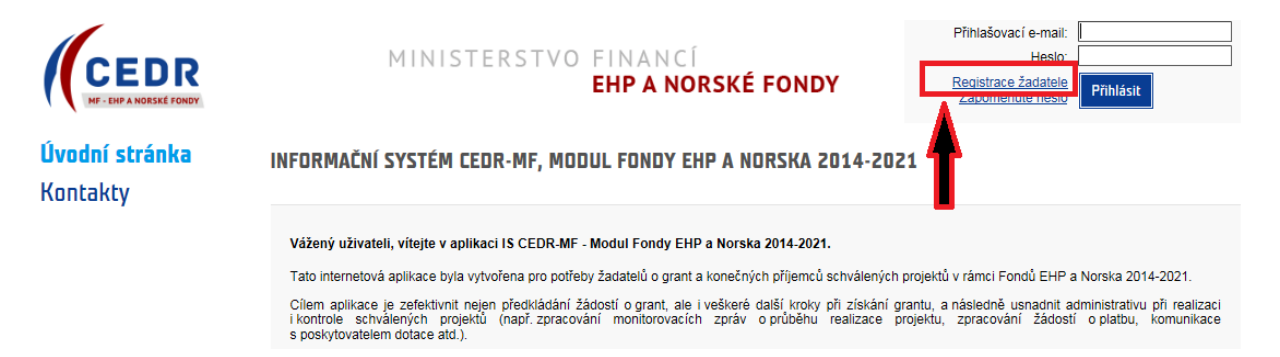

B) přes dlaždici **Registrace nového žadatele** na hlavní stránce aplikace CEDR po přihlášení do aplikace (tato možnost platí pouze pro již registrovaného uživatele)

ŽADATELÉ

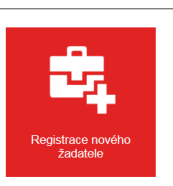

# <span id="page-4-0"></span>**3.1 Výběr typu žadatele**

- typy žadatele:
	- o **právnická nebo fyzická osoba s IČO**
	- o **fyzická osoba bez IČO**
	- o **právnická osoba bez IČO**

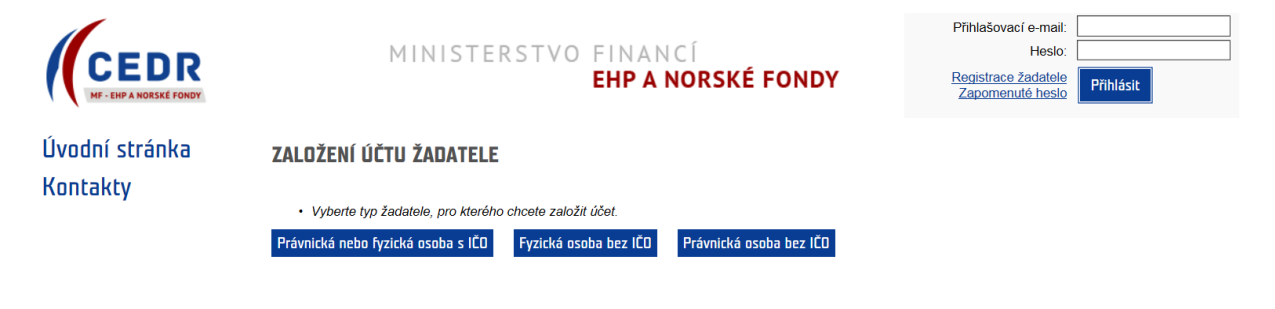

# <span id="page-5-0"></span>**4 Registrace právnické nebo fyzické osoby s IČO**

# <span id="page-5-1"></span>**4.1 Krok 1 – souhlas s podmínkami pro založení účtu žadatele**

- možné založit pouze **1 účet žadatele**; k 1 účtu žadatele je následně možné založit libovolný počet uživatelských účtů (př. žadatel ABC má 5 různých uživatelů)

#### ZALOŽENÍ ÚČTU ŽADATELE - KROK 1/6

Podmínky založení účtu žadatele

Pouze žadatelé zaregistrovaní v informačním systému CEDR - MF, modul Fondy EHP a Norska 2014-2021 (dále jen "IS CEDR") mohou podávat žádosti o grant Pro založení účtu žadatele je nutné vlastnit kvalifikovaný certifikát.

V následujících krocích budete požádáni o vyplnění informací o subiektu, který žádá o založení účtu žadatele pro přístup do internetové aplikace IS CEDR Uvedení osobních údajů je nezbytné pro dodržení zákonných požadavků a jejich neposkytnutí může mít za následek nemožnost čerpat prostředky z Fondů EHP<br>a Norska 2014-2021. Bližší informace o zpracování osobních údajů najdet

K jedné osobě je možné založit pouze jeden účet žadatele. Pokud je již v systému osoba evidována, budete na tuto skutečnost upozorněni hláškou. V takovém<br>případě se prosím s dotazem na další postup obraťte na provozovatele

Účet žadatele slouží ke správě všech projektů žadatele. Správce účtu žadatele může založit přístup jemu podřízeným uživatelům, kterým následně přiděluje projekty a oprávnění. Odpovédnost za veškeré činnosti prováděné v účtu žadatele nese osoba žadatele.

Založení účtu žadatele je bezplatné

Pro založení účtu jsou potřeba následující technické požadavky:

Nainstalovaný internetový prohlížeč MS Internet Explorer 10.0 nebo 11.0. Mozilla Firefox 30 a pozdější nebo Google Chrome 30 a pozdější 1. Transactorum metalogical processor processor de la contrata de la Capital de la Capital de la Capital de la Capital de la Capital de la Capital de la Capital de la Capital de la Capital de la Capital de la Capital de la

Souhlas s podmínkami pro založení účtu

Pokračovat výběrem certifikátu

- **Souhlas s podmínkami pro založení účtu** potvrďte zatržením pole
- informace o zpracování **osobních údajů** uvedeny pod odkazem v samostatném okně

#### Informace o zpracování osobních údajů v rámci administrace Fondů EHP/Norska 2014-2021

Pravidla zpracování osobních údajů se řídí nařízením Evropského parlamentu a Rady (EU)<br>2016/679 ze dne 27. dubna 2016, o ochraně fyzických osob v souvislosti se zpracováním<br>osobních údajů a o volném pohybu těchto údajů a o "Obecné nařízení").

Osobní údaje jsou zpracovávány zabezpečeným elektronickým způsobem, popř. manuálním způsobem výhradně pro účely poskytování dotace/finančních prostředků a provádění činností spojených s administrací vykonávanou v souvislos

Uvedení osobních údajů je nezbytné pro dodržení požadavků, které plynou z právního rámce<br>Fondů EHP/Norska 2014-2021 a právních předpisů na úrovni ČR a EU. Poskytnutí osobních<br>údajů je dobrovolné. Jejich neposkytnutí může m

#### I. Správce a pověřenec pro ochranu osobních údajů

Ministerstvo financí, Letenská 15, 118 10 Praha 1, IČ: 00006947 (dále jen "správce") Kontakt na osobu pověřence pro ochranu osobních údajů je možné nalézt na internetových

stránkách Ministerstva financi

https://www.mfcr.cz/cs/o-ministerstvu/sluzby-verejnosti/informace-o-zpracovani-osobnichudaju

Osobní údaje jsou dále poskytovány subjektům, které se podílejí na hodnocení žádostí<br>o grant, správci IS CEDR, ve kterém jsou administrovány žádosti o grant a projekty, příp.<br>jiným orgánům, které se podílejí na administrac

II. Rozsah zpracování osobních údajů a právní základ zpracování osobních údajů

Osobní údaje jsou zpracovány v rozsahu, v jakém je žadatel nebo příjemce, příp. jiný subjekt<br>údajů (dále jen "subjekt údajů") správci poskytl za účelem administrace Fondů EHP/Norska<br>2014-2021, a to v souvislosti s uzavření nebo s platnými právními předpisy či k plnění zákonných povinností správce.

Osobní údaje se zpracovávají ke stanovenému účelu na základě Nařízení o implementaci FM EHP/Norska 2014-2021 (dále jen "Nařízení")

III. Zdroje osobních údajů

- pro založení účtu žadatele je požadován:
	- o **kvalifikovaný certifikát**
	- o instalace komponenty ASD Web Signer, která se nabídne automaticky po kliknutí na tlačítko **Pokračovat výběrem certifikátu**
- po úspěšné instalaci podpisové komponenty se otevře nové okno **Elektronický podpis** pro výběr/přidání certifikátu a spustí se aplikace pro podpis
- vyberte certifikát a stiskněte tlačítko **Podepsat**

## ZALOŽENÍ ÚČTU ŽADATELE - KROK 1/6

Pokračovat výběrem certifikátu

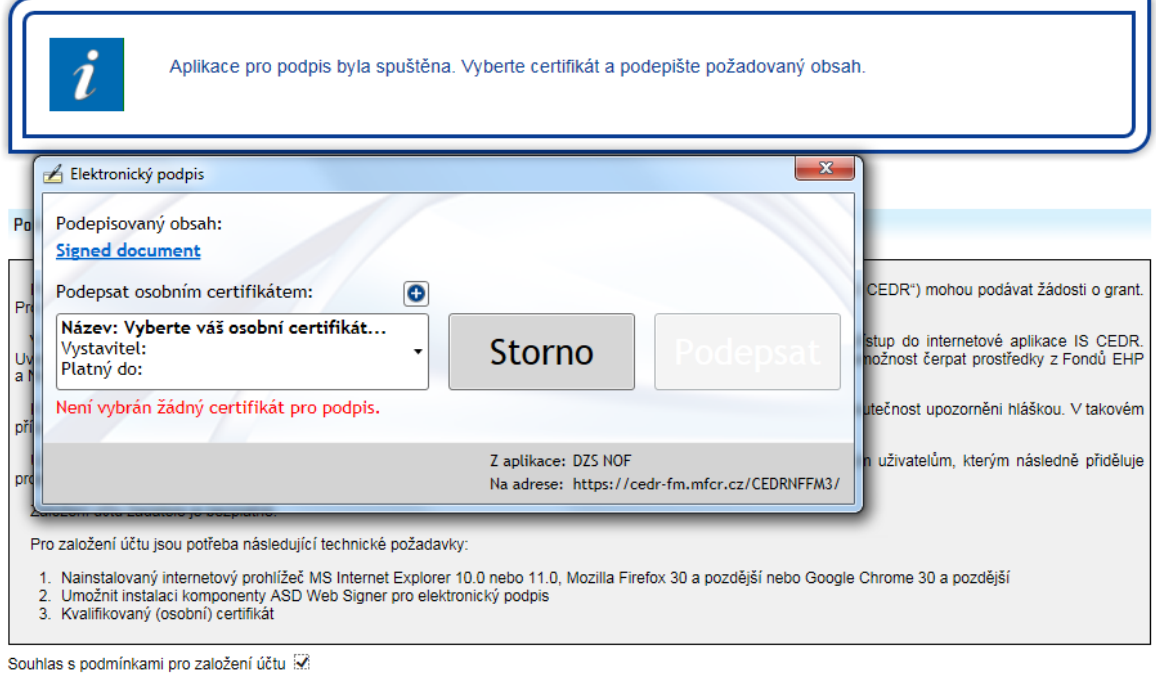

# <span id="page-6-0"></span>**4.2 Krok 2 – certifikát a účet správce žadatele**

- údaje přenesené z certifikátu jsou přednastaveny
- žlutě podbarvená pole jsou editovatelná a povinná k vyplnění; bílá pole jsou editovatelná a nepovinná k vyplnění
- telefon je nutné zadat ve formátu XXXXXXXXX (9 číslic bez mezer) nebo v mezinárodním formátu +420XXXXXXXXX (mezinárodní předvolba a 9 číslic bez mezer)
- na zadaný **přihlašovací e-mail** bude zaslán **ověřovací kód** nezbytný pro dokončení registrace (k zadání kódu budete vyzváni v posledním kroku registrace – krok 6)
	- o přihlašovací e-mail a heslo dále slouží pro přihlášení správce žadatele do aplikace

## ZALOŽENÍ ÚČTU ŽADATELE - KROK 2/6

V sekci "Certifikát" jsou zobrazeny údaje převzaté z kvalifikovaného certifikátu použitého pro založení účtu žadatele.

V sekci "Účet správce žadatele" vyplňte "Přihlašovací e-mail", "Jméno", "Příjmení" a "Heslo" (včetně "Potvrzení hesla"), které budete při přístupu do aplikace používat.

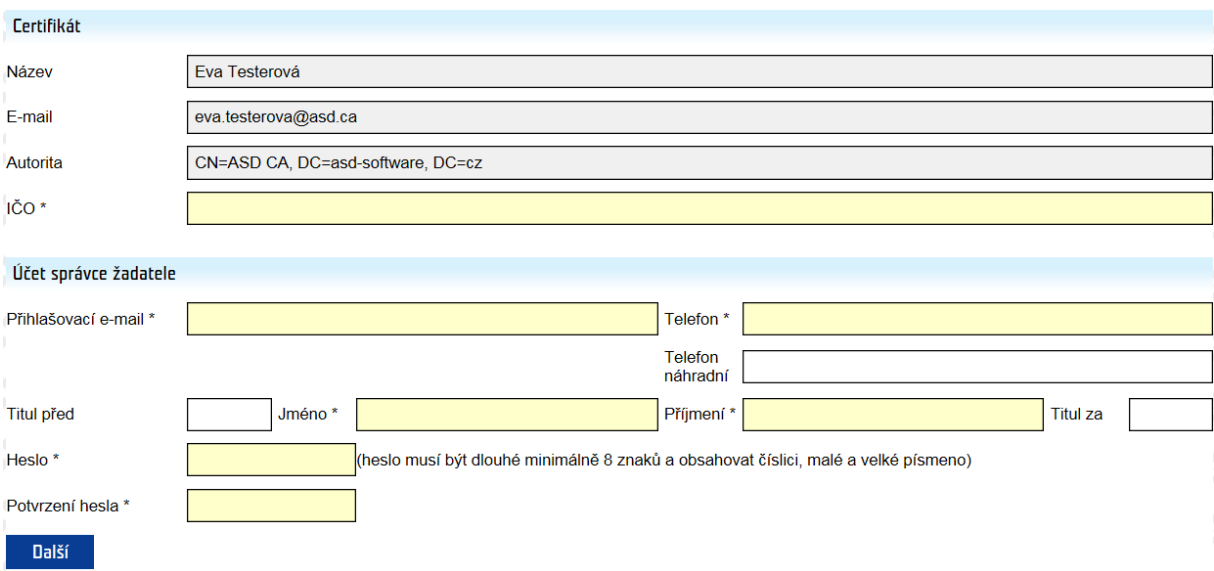

# <span id="page-7-0"></span>**4.3 Krok 3 – informace o žadateli**

- zkontrolujte údaje přenesené z IS Základní registry
- máte-li k dispozici datovou schránku a **identifikátor datové schránky** není přednastaven, prosím uveďte jej

### ZALOŽENÍ ÚČTU ŽADATELE - KROK 3/6

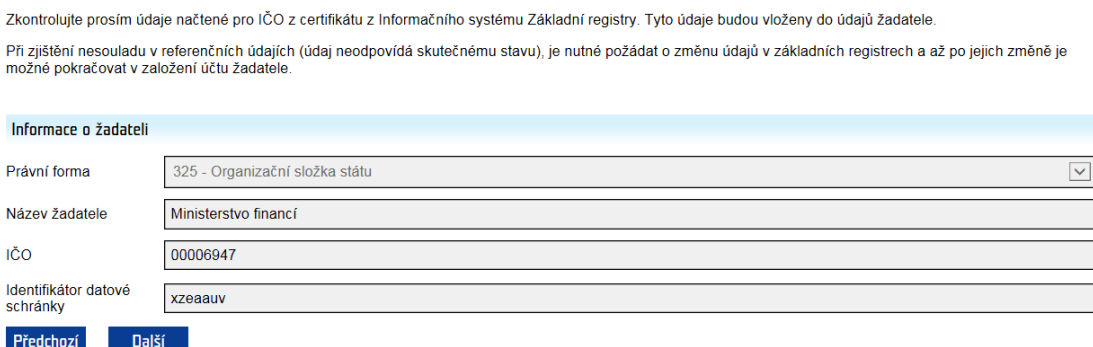

# <span id="page-7-1"></span>**4.4 Krok 4 – informace o žadateli**

- zkontrolujte údaje přenesené z IS Základní registry

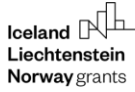

Číslo popisné

Předchozí

#### ZALOŽENÍ ÚČTU ŽADATELE - KROK 4/6

525

Další

Zkontrolujte prosím údaje o žadateli – sídle žadatele, které byly převzaty z Informačního systému Základní registry. Při zjištění nesouladu v referenčních údajích (údaj<br>neodpovídá skutečnému stavu), je nutné požádat o změn Sídlo žadatele Stát Česka republika Praha 118 00 PSČ Obec Část obce Malá Strana Ulice Letenská

15

## <span id="page-8-0"></span>**4.5 Krok 5 – statutární zástupci**

zkontrolujte údaje přenesené z IS Základní registry (je-li relevantní)

Číslo orientační

- přidejte statutárního zástupce pomocí zeleného plus tlačítka (pro zadání údajů se kliknutím na plus tlačítko otevře nové okno Detail statutárního zástupce) a uveďte způsob jednání

Číslo evidenční

- fyzické osoby uvádí jméno a příjmení FO jako statutárního zástupce (způsob jednání osobně)

## ZALOŽENÍ ÚČTU ŽADATELE - KROK 5/6

Vyplňte údaje o statutárních zástupcích žadatele. Nového statutárního zástupce můžete přidat kliknutím na ikonu Odstranit přidaného statutárního zástupce lze kliknutím na ikonu O na řádku s údajem statutárního zástupce Vyplňte způsob jednání statutárních zástupců za společnost (dle rejstříku, ve kterém je společnost registrována).

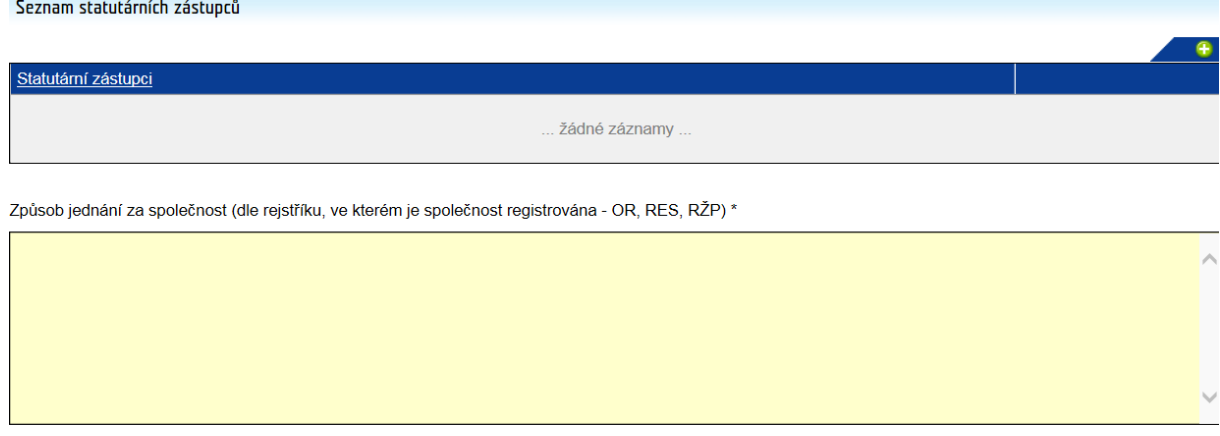

Předchozí Další

- v okně **Detail statutárního zástupce** vyplňte povinné údaje

#### ZALOŽENÍ ÚČTU ŽADATELE - KROK 5/6 - DETAIL STATUTÁRNÍHO ZÁSTUPCE

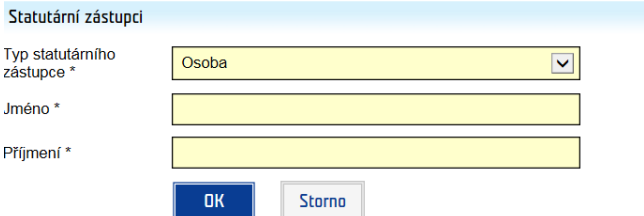

# <span id="page-9-0"></span>**4.6 Krok – dokončení registrace**

#### **Podmínky pro zřízení a užívání uživatelského účtu v systému CEDR-MF, modul Fondy EHP a Norska 2014-2021 (dále**  jen "IS CEDR")

Každý právní úkon učiněný prostřednictvím účtu žadatele v systému IS CEDR vůči Zprostředkovateli programu Ministerstvu financí ČR - je úkonem učiněným elektronickými prostředky ve smyslu příslušných ustanovení zákona č. 89/2012 Sb., občanského zákoníku, ve znění pozdějších předpisů. Jako takový bude vždy opatřen zaručeným elektronickým podpisem osoby či osob oprávněných jednat za žadatele či zaručeným elektronickým podpisem žadatele, ve smyslu § 6 odst. 2 zákona č. 297/2016 Sb., o službách vytvářejících důvěru pro elektronické transakce, ve znění pozdějších předpisů.

Žadatel prohlašuje a zaručuje, že do IS CEDR budou zadávány pouze pravdivé informace a že právní úkony budou prostřednictvím účtu činěny osobami oprávněnými takové právní úkony za držitele účtu činit. Žadatel je povinen zajistit, aby neoprávněné osoby nezískaly přístup k údajům pro vstup do účtu žadatele.

Zprostředkovatel programu neodpovídá žadateli za škodu či jinou újmu vzniklou v důsledku zneužití přístupu do účtu žadatele v důsledku porušení výše uvedených podmínek.

Žadatel bere na vědomí a potvrzuje, že byl ze strany Ministerstva financí ČR (dále jen "MF ČR") informován o tom, že veškeré osobní údaje zadané prostřednictvím účtu žadatele do IS CEDR budou MF ČR zpracovávány zabezpečeným elektronickým způsobem výhradně pro účely poskytování podpory prostřednictvím Fondů EHP a Norska 2014-2021 a provádění činností spojených se správou vykonávanou v souvislosti s poskytnutím podpory, a dále potvrzuje, že byl MF ČR informován o tom, že poskytnutí výše uvedených osobních údajů je dobrovolné, jakož i o jeho právech jako subjektu údajů (viz Informace o zpracování osobních údajů v rámci administrace Finančních mechanismů EHP/Norska 2014-2021).

Žadatel tímto uděluje Zprostředkovateli programu souhlas k tomu, že může zveřejnit a na své internetové stránce veřejně publikovat shrnutí žádosti o grant, zveřejnit žádost o grant a ostatní související relevantní informace a poskytovat požadované informace osobám, institucím či orgánům, kterým takové právo plyne z Nařízení o implementaci FM EHP/Norska 2014-2021, zákona či veřejného zájmu.

Pokud se žadatel stane příjemcem podpory prostřednictvím Fondů EHP a Norska 2014-2021, tj. konečným příjemcem, bere na vědomí, že MF ČR může zveřejnit jeho obchodní firmu, název či jméno a příjmení, identifikaci projektu včetně výše podpory a popis podporovaného projektu a poskytnout požadované informace osobám, institucím či orgánům, kterým takové právo plyne z Nařízení o implementaci FM EHP/Norska 2014-2021, zákona či veřejného zájmu.

Žadatel souhlasí se zasíláním informací týkajících se činností spojených s poskytováním podpory nebo s provozem účtu žadatele prostřednictvím IS CEDR na jím určenou elektronickou adresu.

Žadatel prohlašuje, že se seznámil s výše uvedenými podmínkami a bez výhrad s nimi souhlasí.

Ověřovací kód zaslaný na přihlašovací e-mail

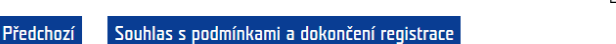

- zadejte **ověřovací kód**, který byl zaslán na zadaný e-mail
- kliknutím na tlačítko **Souhlas s podmínkami a dokončení registrace** je založen žadatel včetně uživatelského účtu správce žadatele

# <span id="page-10-0"></span>**5 Registrace fyzické osoby bez IČO**

# <span id="page-10-1"></span>**5.1 Krok 1 – souhlas s podmínkami pro založení účtu žadatele**

- možné založit pouze **1 účet žadatele**; k 1 účtu žadatele je následně možné založit libovolný počet uživatelských účtů (př. žadatel XY má 5 různých uživatelů)

#### ZALOŽENÍ ÚČTU ŽADATELE - KROK 1/4

#### Podmínky založení účtu žadatele

Pouze žadatelé zaregistrovaní v informačním systému CEDR - MF, modul Fondy EHP a Norska 2014-2021 (dále jen "IS CEDR") mohou podávat žádosti o grant. Pro založení účtu žadatele je nutné vlastnit kvalifikovaný certifikát.

V následujících krocích budete požádáni o vyplnění informací o subjektu, který žádá o založení účtu žadatele pro přístup do internetové aplikace IS CEDR.<br>Uvedení osobních údajů je nezbytné pro dodržení zákonných požadavků

K jedné osobě je možné založit pouze jeden účet žadatele. Pokud je již v systému osoba evidována, budete na tuto skutečnost upozorněni hláškou. V takovém případě se prosím s dotazem na další postup obratte na provozovatele aplikace

Účet žadatele slouží ke správě všech projektů žadatele. Správce účtu žadatele může založit přístup jemu podřízeným uživatelům, kterým následně přiděluje projekty a oprávnění. Odpovédnost za veškeré činnosti prováděné v účtu žadatele nese osoba žadatele

#### Založení účtu žadatele je bezplatné.

Pro založení účtu jsou potřeba následující technické požadavky:

Nainstalovaný internetový prohlížeč MS Internet Explorer 10.0 nebo 11.0, Mozilla Firefox 30 a pozdější nebo Google Chrome 30 a pozdější Umožnit instalaci komponenty ASD Web Signer pro elektronický podpis

3. Kvalifikovaný (osobní) certifikát

Souhlas s podmínkami pro založení účtu

Pokračovat výběrem certifikátu

- **Souhlas s podmínkami pro založení účtu** potvrďte zatržením pole
- informace o zpracování **osobních údajů** uvedeny pod odkazem v samostatném okně

#### Informace o zpracování osobních údajů v rámci administrace Fondů EHP/Norska 2014-2021

Pravidla zpracování osobních údajů se řídí nařízením Evropského parlamentu a Rady (EU)<br>2016/679 ze dne 27. dubna 2016, o ochraně fyzických osob v souvislosti se zpracováním<br>osobních údajů a o vohém pohybu těchto údajů a o

## osobní údaje jsou zpracovávány zabezpečeným elektronickým způsobem, popř. manuálním<br>způsobem výhradně pro účely poskytování dotaceřínančních prostředků a provádění<br>činností spojených s administrací vykonávanou v souvislost prostředků

vyausova.<br>Obradení osobních údajů je nezbytné pro dodržení požadavků, které plynou z právního rámce<br>Fondů EHP/Norska 2014-2021 a právních předpisů na úrovni ČR a EU. Poskytnutí osobních<br>údajů je dobrovolné. Jejich neposkyt

#### I. Správce a pověřenec pro ochranu osobních údajů

Ministerstvo financí, Letenská 15, 118 10 Praha 1, IČ: 00006947 (dále jen "správce"). Kontakt na osobu pověřence pro ochranu osobních údajů je možné nalézt na internetových<br>stránkách Ministerstva financí:

https://www.mfcr.cz/cs/o-ministerstvu/sluzby-verejnosti/informace-o-zpracovani-osobnich-<br>udaju

Osobní údaje jsou dále poskytovány subjektům, které se podílejí na hodnocení žádosti<br>o grant, správci IS CEDR, ve kterém jsou administrovány žádosti o grant a projekty, příp.<br>jiným orgánům, které se podílejí na administrac

#### II. Rozsah zpracování osobních údajů a právní základ zpracování osobních údajů

Osobní údaje jsou zpracovány v rozsahu, v jakém je žadatel nebo přijemce, příp. jiný subjekt<br>údajů (dále jen, subjekt údajů") správoi poskytl za účelem administrace Fondů EHP/Norska<br>2014-2021, a to v souvislosti s uzavření Osobní údaje se zpracovávají ke stanovenému účelu na základě Nařízení o impleme<br>FM EHP/Norska 2014-2021 (dále jen "Nařízení").

III. Zdroje osobních údajů

#### pro založení účtu žadatele je požadován:

## o **kvalifikovaný certifikát**

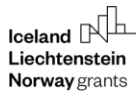

- o instalace komponenty ASD Web Signer, která se nabídne automaticky po kliknutí na tlačítko **Pokračovat výběrem certifikátu**
- po úspěšné instalaci podpisové komponenty se otevře nové okno **Elektronický podpis** pro výběr/přidání certifikátu a spustí se aplikace pro podpis
- vyberte certifikát a stiskněte tlačítko **Podepsat**

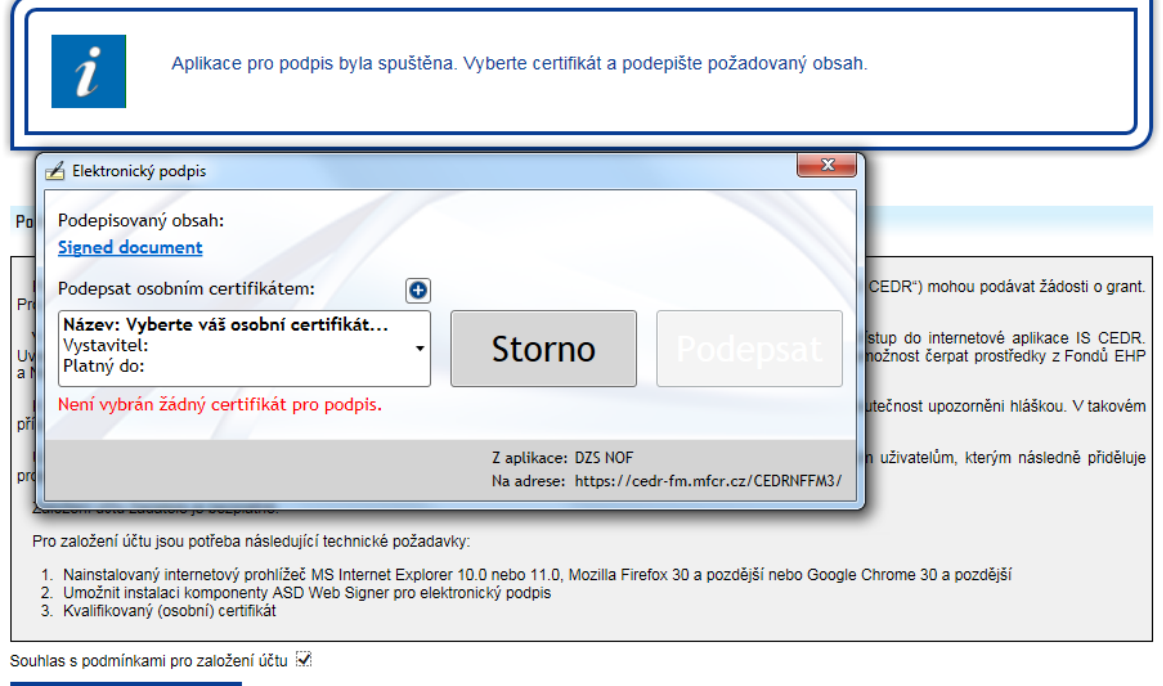

Pokračovat výběrem certifikátu

# <span id="page-11-0"></span>**5.2 Krok 2 – informace o žadateli a účet správce žadatele**

- žlutě podbarvená pole jsou povinná k vyplnění

## ZALOŽENÍ ÚČTU ŽADATELE - KROK 2/4

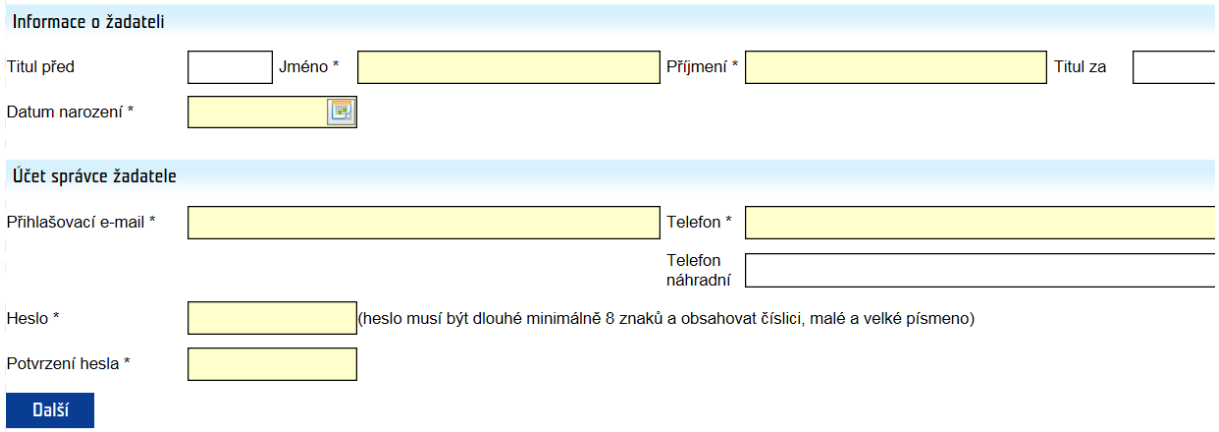

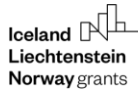

- telefon je nutné zadat ve formátu XXXXXXXXX (9 číslic bez mezer) nebo v mezinárodním formátu +420XXXXXXXXX (mezinárodní předvolba a 9 číslic bez mezer)
- na zadaný **přihlašovací e-mail** bude zaslán **ověřovací kód** nezbytný pro dokončení registrace (k zadání kódu budete vyzváni v posledním kroku registrace – krok 4)
	- o přihlašovací e-mail a heslo dále slouží pro přihlášení správce žadatele do aplikace

# <span id="page-12-0"></span>**5.3 Krok 3 – sídlo žadatele**

ZALDŽENÍ ÚČTU ŽADATELE - KROK 3/4

zadejte sídlo kliknutím na ikonu

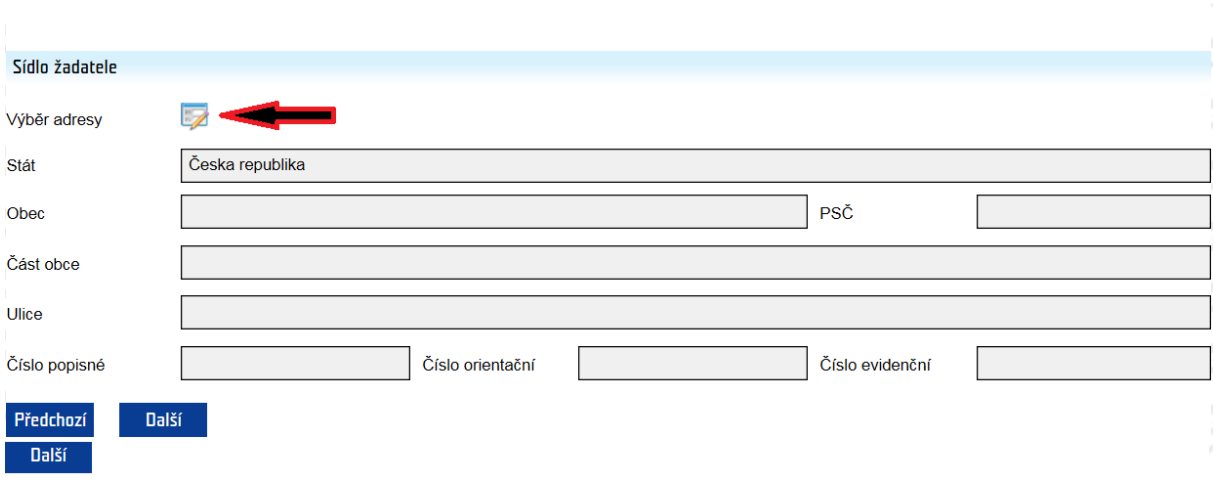

- vyberte obec ze seznamu kliknutím na ikonu
- vyberte část obce, ulici (je-li relevantní)
- zadejte číslo (č.p., č.or., ev.č.): je možné zadat pouze jedno číslo, systém následně automaticky doplní další údaje z registru územní identifikace, adres a nemovitostí (RÚIAN); př. žadatel zadá pouze číslo popisné, systém doplní číslo orientační

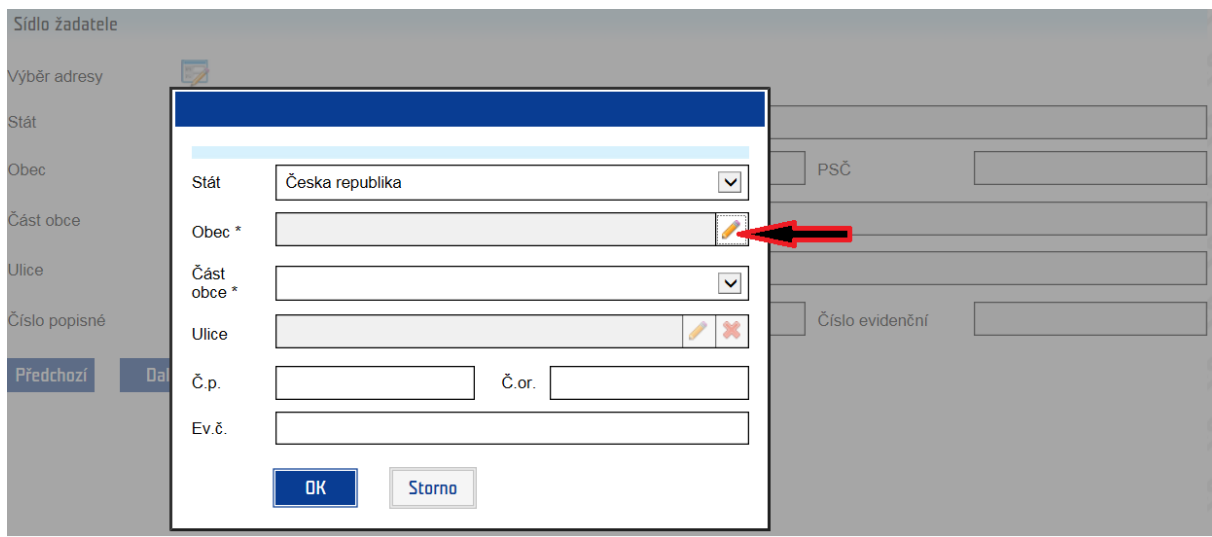

## <span id="page-13-0"></span>**5.4 Krok 4 – dokončení registrace** ZALDŽENÍ ÚČTU ŽADATELE - KROK 474

#### Dokončení registrace

· Pro dokončení registrace zadejte ověřovací kód, který Vám byl právě zaslán na zadaný přihlašovací e-mail. Prosím důkladně si pročtěte a odsouhlaste podmínky pro založení účtu.

#### **Podmínky pro zřízení a užívání uživatelského účtu v systému CEDR-MF, modul Fondy EHP a Norska 2014-2021 (dále**  jen "IS CEDR")

Každý právní úkon učiněný prostřednictvím účtu žadatele v systému IS CEDR vůči Zprostředkovateli programu - Ministerstvu financí ČR - je úkonem učiněným elektronickými prostředky ve smyslu příslušných ustanovení zákona č. 89/2012 Sb., občanského zákoníku, ve znění pozdějších předpisů. Jako takový bude vždy opatřen zaručeným elektronickým podpisem osoby či osob oprávněných jednat za žadatele či zaručeným elektronickým podpisem žadatele, ve smyslu § 6 odst. 2 zákona č. 297/2016 Sb., o službách vytvářejících důvěru pro elektronické transakce, ve znění pozdějších předpisů.

Žadatel prohlašuje a zaručuje, že do IS CEDR budou zadávány pouze pravdivé informace a že právní úkony budou prostřednictvím účtu činěny osobami oprávněnými takové právní úkony za držitele účtu činit. Žadatel je povinen zajistit, aby neoprávněné osoby nezískaly přístup k údajům pro vstup do účtu žadatele.

Zprostředkovatel programu neodpovídá žadateli za škodu či jinou újmu vzniklou v důsledku zneužití přístupu do účtu žadatele v důsledku porušení výše uvedených podmínek.

Žadatel bere na vědomí a potvrzuje, že byl ze strany Ministerstva financí ČR (dále jen "MF ČR") informován o tom, že veškeré osobní údaje zadané prostřednictvím účtu žadatele do IS CEDR budou MF ČR zpracovávány zabezpečeným elektronickým způsobem výhradně pro účely poskytování podpory prostřednictvím Fondů EHP a Norska 2014-2021 a provádění činností spojených se správou vykonávanou v souvislosti s poskytnutím podpory, a dále potvrzuje, že byl MF ČR informován o tom, že poskytnutí výše uvedených osobních údajů je dobrovolné, jakož i o jeho právech jako subjektu údajů (viz Informace o zpracování osobních údajů v rámci administrace Finančních mechanismů EHP/Norska 2014-2021).

Žadatel tímto uděluje Zprostředkovateli programu souhlas k tomu, že může zveřejnit a na své internetové stránce veřejně publikovat shrnutí žádosti o grant, zveřejnit žádost o grant a ostatní související relevantní informace a poskytovat požadované informace osobám, institucím či orgánům, kterým takové právo plyne z Nařízení o implementaci FM EHP/Norska 2014-2021, zákona či veřejného zájmu.

Pokud se žadatel stane příjemcem podpory prostřednictvím Fondů EHP a Norska 2014-2021, tj. konečným příjemcem, bere na vědomí, že MF ČR může zveřejnit jeho obchodní firmu, název či jméno a příjmení, identifikaci projektu včetně výše podpory a popis podporovaného projektu a poskytnout požadované informace osobám, institucím či orgánům, kterým takové právo plyne z Nařízení o implementaci FM EHP/Norska 2014-2021, zákona či veřejného zájmu.

Žadatel souhlasí se zasíláním informací týkajících se činností spojených s poskytováním podpory nebo s provozem účtu žadatele prostřednictvím IS CEDR na jím určenou elektronickou adresu.

Žadatel prohlašuje, že se seznámil s výše uvedenými podmínkami a bez výhrad s nimi souhlasí.

Ověřovací kód zaslaný na přihlašovací e-mail

#### Souhlas s podmínkami a dokončení registrace Předchozí

- zadejte ověřovací kód, který byl zaslán na zadaný e-mail
- kliknutím na tlačítko **Souhlas s podmínkami a dokončení registrace** je založen žadatel včetně uživatelského účtu správce žadatele

# <span id="page-14-0"></span>**6 Registrace právnické osoby bez IČO**

# <span id="page-14-1"></span>**6.1 Krok 1 – souhlas s podmínkami pro založení účtu žadatele**

- možné založit pouze **1 účet žadatele**; k 1 účtu žadatele je následně možné založit libovolný počet uživatelských účtů (př. žadatel ABC má 5 různých uživatelů)

### ZALOŽENÍ ÚČTU ŽADATELE - KROK 1/6

Podmínky založení účtu žadatele

Pouze žadatelé zaregistrovaní v informačním systému CEDR - MF, modul Fondy EHP a Norska 2014-2021 (dále jen "IS CEDR") mohou podávat žádosti o grant. Pro založení účtu žadatele je nutné vlastnit kvalifikovaný certifikát.

V následujících krocích budete požádáni o vyplnění informací o subiektu, který žádá o založení účtu žadatele pro přístup do internetové aplikace IS CEDR Uvedení osobních údajů je nezbytné pro dodržení zákonných požadavků a jejich neposkytnutí může mít za následek nemožnost čerpat prostředky z Fondů EHP<br>a Norska 2014-2021. Bližší informace o zpracování osobních údajů najdet

K jedné osobě je možné založit pouze jeden účet žadatele. Pokud je již v systému osoba evidována, budete na tuto skutečnost upozorněni hláškou. V takovém případě se prosím s dotazem na další postup obratte na provozovatele aplikace

Účet žadatele slouží ke správě všech projektů žadatele. Správce účtu žadatele může založit přístup jemu podřízeným uživatelům, kterým následně přiděluje projekty a oprávnění. Odpovédnost za veškeré činnosti prováděné v účtu žadatele nese osoba žadatele.

Založení účtu žadatele je bezplatné.

Pro založení účtu jsou potřeba následující technické požadavky:

Nainstalovaný internetový prohlížeč MS Internet Explorer 10.0 nebo 11.0. Mozilla Firefox 30 a pozdější nebo Google Chrome 30 a pozdější Umožnit instalaci komponenty ASD Web Signer pro elektronický podpis 3. Kvalifikovaný (osobní) certifikát

Souhlas s podmínkami pro založení účtu

Pokračovat výběrem certifikátu

- **Souhlas s podmínkami pro založení účtu** potvrďte zatržením pole
- informace o zpracování **osobních údajů** uvedeny pod odkazem v samostatném okně

Informace o zpracování osobních údajů v rámci administrace Fondů EHP/Norska 2014-2021

Pravidla zpracování osobních údajů se řídí nařízením Evropského parlamentu a Rady (EU)<br>2016/679 ze dne 27. dubna 2016, o ochraně fyzických osob v souvislosti se zpracováním<br>osobních údajů a o vohém pohybu těchto údajů a o

osobní údaje jsou zpracovávány zabezpečeným elektronickým způsobem, popř. manuálním<br>způsobem výhradně pro účely poskytování dotaceřínančních prostředků a provádění<br>činností spojených s administrací vykonávanou v souvislost prostředků

vyausova.<br>Obradení osobních údajů je nezbytné pro dodržení požadavků, které plynou z právního rámce<br>Fondů EHP/Norska 2014-2021 a právních předpisů na úrovni ČR a EU. Poskytnutí osobních<br>údajů je dobrovolné. Jejich neposkyt

#### I. Správce a pověřenec pro ochranu osobních údajů

Ministerstvo financí, Letenská 15, 118 10 Praha 1, IČ: 00006947 (dále jen "správce").

Kontakt na osobu pověřence pro ochranu osobních údajů je možné nalézt na internetových<br>stránkách Ministerstva financí: https://www.mfcr.cz/cs/o-ministerstvu/sluzby-verejnosti/informace-o-zpracovani-osobnich-<br>udaju

Osobní údaje jsou dále poskytovány subjektům, které se podílejí na hodnocení žádosti<br>o grant, správci IS CEDR, ve kterém jsou administrovány žádosti o grant a projekty, příp.<br>jiným orgánům, které se podílejí na administrac

#### II. Rozsah zpracování osobních údajů a právní základ zpracování osobních údajů

Osobní údaje jsou zpracovány v rozsahu, v jakém je žadatel nebo přijemce, příp. jiný subjekt<br>údajů (dále jen, subjekt údajů") správoi poskytl za účelem administrace Fondů EHP/Norska<br>2014-2021, a to v souvislosti s uzavření Osobní údaje se zpracovávají ke stanovenému účelu na základě Nařízení o impleme<br>FM EHP/Norska 2014-2021 (dále jen "Nařízení").

III. Zdroje osobních údajů

#### pro založení účtu žadatele je požadován:

## o **kvalifikovaný certifikát**

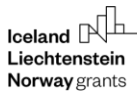

- $\circ$  instalace komponenty ASD Web Signer, která se nabídne automaticky po kliknutí na tlačítko **Pokračovat výběrem certifikátu**
- po úspěšné instalaci podpisové komponenty se otevře nové okno **Elektronický podpis** pro výběr/přidání certifikátu a spustí se aplikace pro podpis
- vyberte certifikát a stiskněte tlačítko **Podepsat**

#### ZALOŽENÍ ÚČTU ŽADATELE - KROK 1/6

Pokračovat výběrem certifikátu

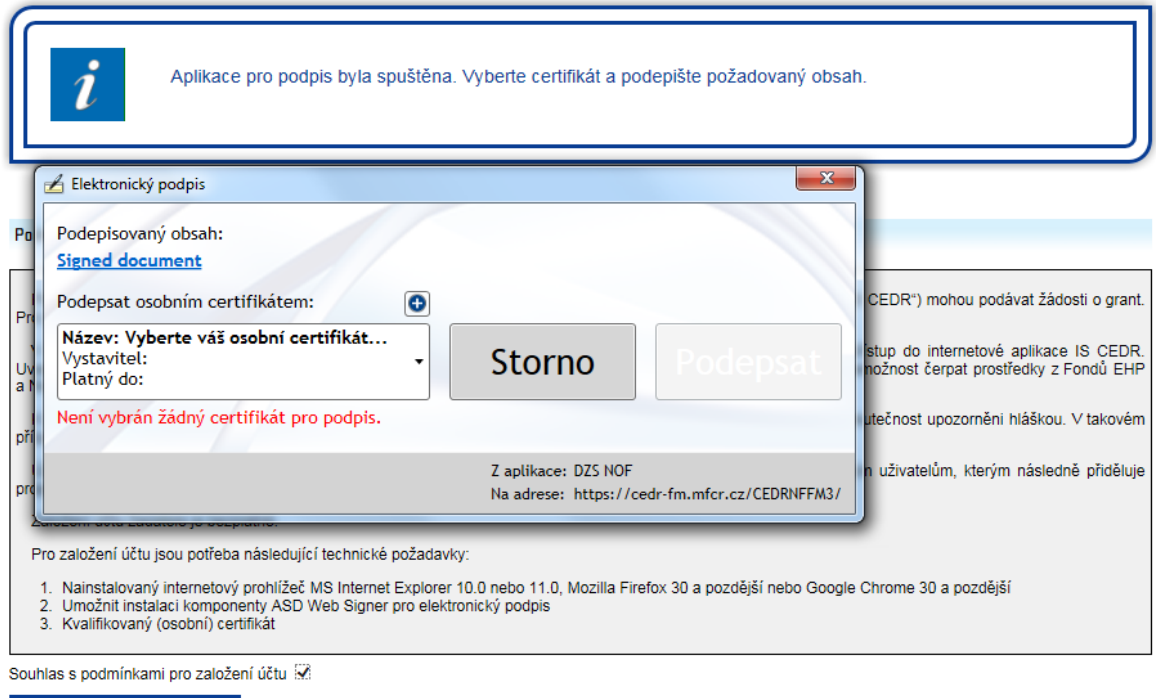

# <span id="page-15-0"></span>**6.2 Krok 2 – certifikát a účet správce žadatele**

- údaje přenesené z certifikátu jsou přednastaveny
- žlutě podbarvená pole jsou povinná k vyplnění
- telefon je nutné zadat ve formátu XXXXXXXXX (9 číslic bez mezer) nebo v mezinárodním formátu +420XXXXXXXXX (mezinárodní předvolba a 9 číslic bez mezer)
- na zadaný přihlašovací e-mail bude zaslán ověřovací kód nezbytný pro dokončení registrace (k zadání kódu budete vyzváni v posledním kroku registrace – krok 6)
	- o přihlašovací e-mail a heslo dále slouží pro přihlášení správce žadatele do aplikace

## ZALOŽENÍ ÚČTU ŽADATELE - KROK 2/6

∣<br>V sekci "Certifikát" jsou zobrazeny údaje převzaté z kvalifikovaného certifikátu použitého pro založení účtu žadatele.

V sekci "Účet správce žadatele" vyplňte "Přihlašovací e-mail", "Jméno", "Příjmení" a "Heslo" (včetně "Potvrzení hesla"), které budete při přístupu do aplikace používat.

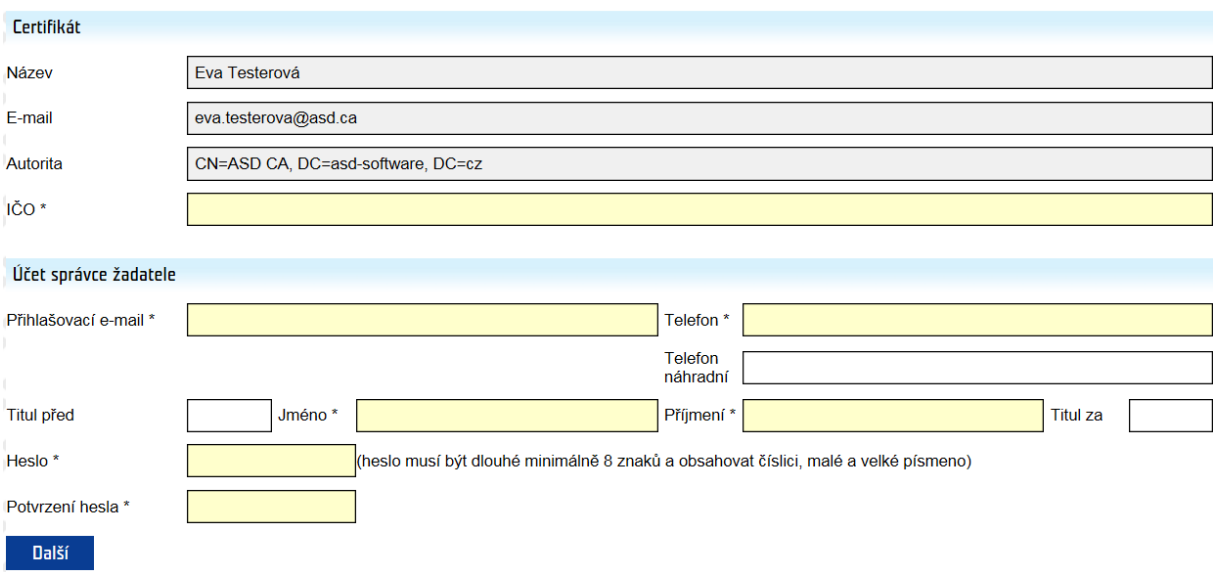

# <span id="page-16-0"></span>**6.3 Krok 3 – informace o žadateli**

- žlutě podbarvená pole jsou povinná k vyplnění

## ZALOŽENÍ ÚČTU ŽADATELE - KROK 3/6

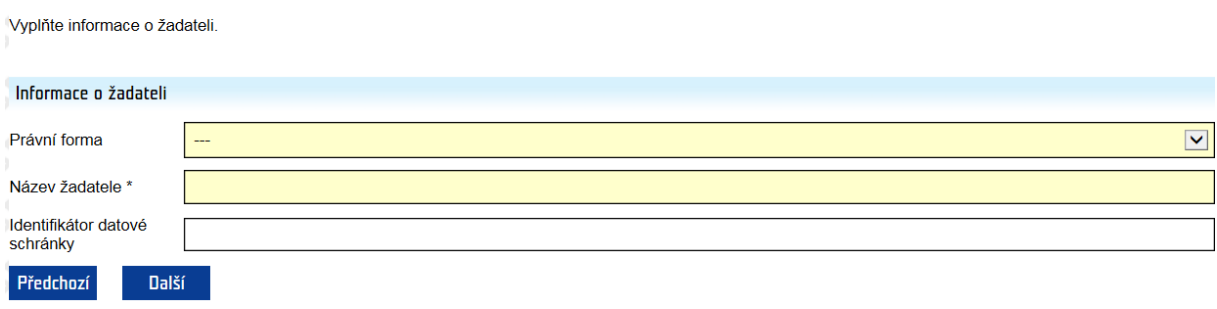

# <span id="page-16-1"></span>**6.4 Krok 4 – sídlo**

- zadejte sídlo kliknutím na ikonu

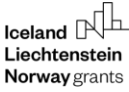

#### Vvolňte údaje o sídle žadatele.

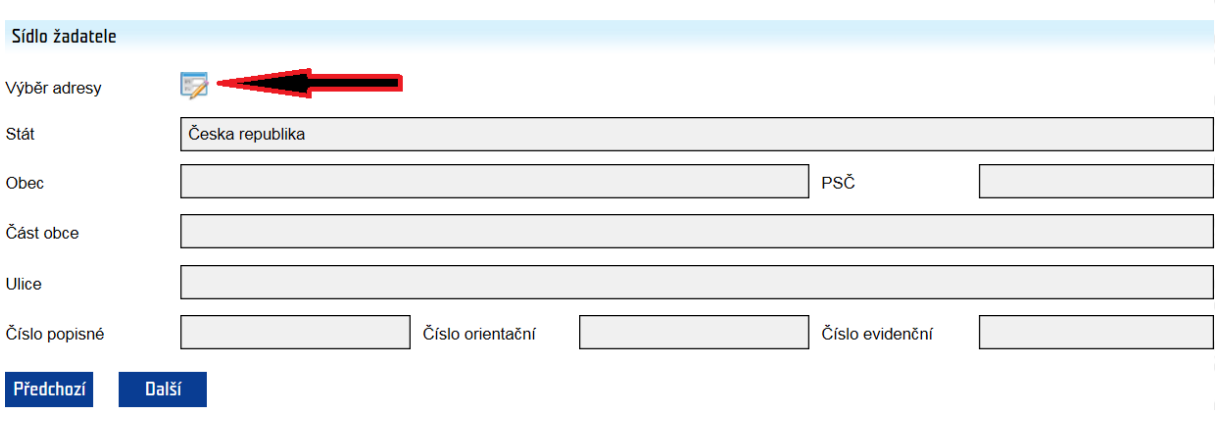

- vyberte obec ze seznamu kliknutím na ikonu
- vyberte část obce, ulici (je-li relevantní)
- zadejte číslo (č.p., č.or., ev.č.): je možné zadat pouze jedno číslo, systém následně automaticky doplní další údaje z Registru územní identifikace, adres a nemovitostí (RÚIAN); př. žadatel zadá pouze číslo popisné, systém doplní číslo orientační

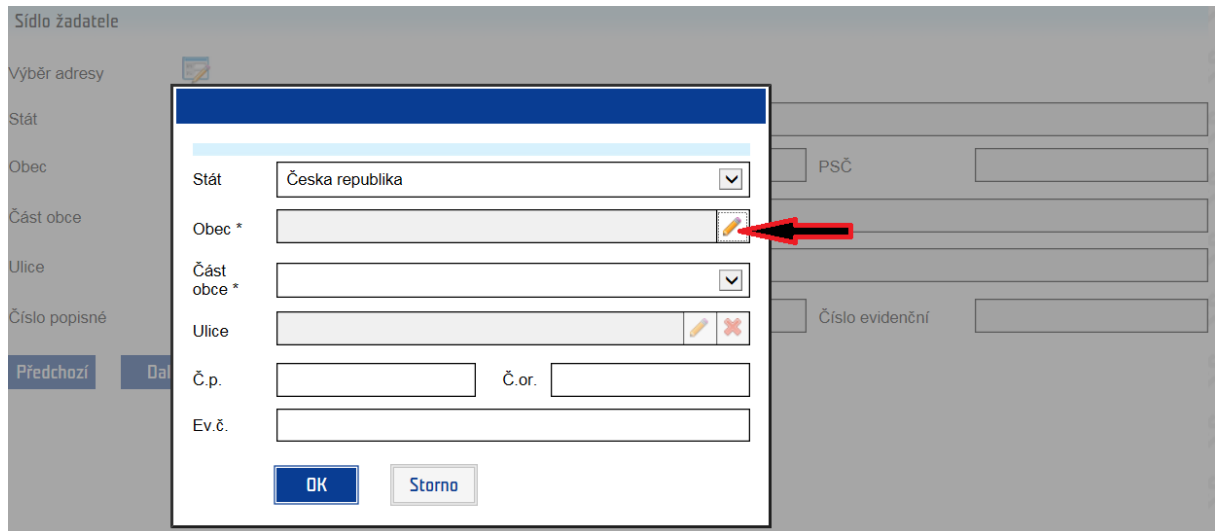

# <span id="page-17-0"></span>**6.5 Krok 5 – statutární zástupci**

- přidejte statutárního zástupce pomocí zeleného plus tlačítka $\bullet$  (min. 1 musí být uveden) a uveďte způsob jednání
- žlutě podbarvená pole jsou povinná k vyplnění

rN Norway grants

## ZALOŽENÍ ÚČTU ŽADATELE - KROK 5/6

Vyplňte údaje o statutárních zástupcích žadatele. Nového statutárního zástupce můžete přidat kliknutím na ikonu O Odstranit přidaného statutárního zástupce lze kliknutím na ikonu na řádku s údajem statutárního zástupce

Vyplňte způsob jednání statutárních zástupců za společnost (dle rejstříku, ve kterém je společnost registrována).

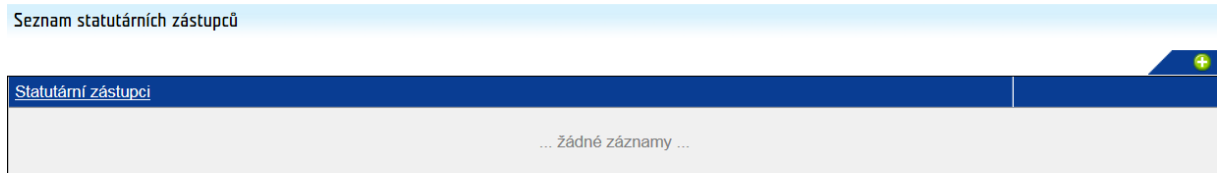

Způsob jednání za společnost (dle reistříku, ve kterém je společnost registrována - OR, RES, RŽP) \*

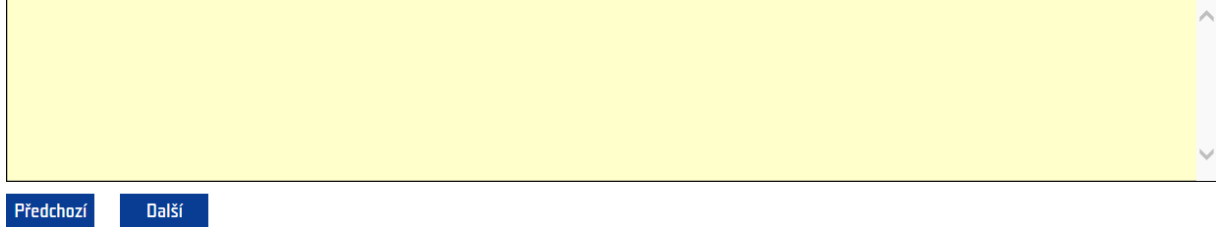

#### ZALOŽENÍ ÚČTU ŽADATELE - KROK 5/6 - DETAIL STATUTÁRNÍHO ZÁSTUPCE

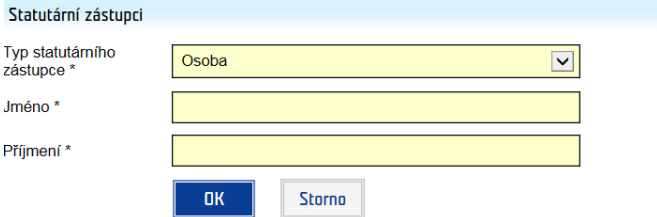

# <span id="page-18-0"></span>**6.6 Krok – dokončení registrace**

#### **Podmínky pro zřízení a užívání uživatelského účtu v systému CEDR-MF, modul Fondy EHP a Norska 2014-2021 (dále**  ien ..IS CEDR")

Každý právní úkon učiněný prostřednictvím účtu žadatele v systému IS CEDR vůči Zprostředkovateli programu Ministerstvu financí ČR - je úkonem učiněným elektronickými prostředky ve smyslu příslušných ustanovení zákona č. 89/2012 Sb., občanského zákoníku, ve znění pozdějších předpisů. Jako takový bude vždy opatřen zaručeným elektronickým podpisem osoby či osob oprávněných jednat za žadatele či zaručeným elektronickým podpisem žadatele, ve smyslu § 6 odst. 2 zákona č. 297/2016 Sb., o službách vytvářejících důvěru pro elektronické transakce, ve znění pozdějších předpisů.

Žadatel prohlašuje a zaručuje, že do IS CEDR budou zadávány pouze pravdivé informace a že právní úkony budou prostřednictvím účtu činěny osobami oprávněnými takové právní úkony za držitele účtu činit. Žadatel je povinen zajistit, aby neoprávněné osoby nezískaly přístup k údajům pro vstup do účtu žadatele.

Zprostředkovatel programu neodpovídá žadateli za škodu či jinou újmu vzniklou v důsledku zneužití přístupu do účtu žadatele v důsledku porušení výše uvedených podmínek.

Žadatel bere na vědomí a potvrzuje, že byl ze strany Ministerstva financí ČR (dále jen "MF ČR") informován o tom, že veškeré osobní údaje zadané prostřednictvím účtu žadatele do IS CEDR budou MF ČR zpracovávány zabezpečeným elektronickým způsobem výhradně pro účely poskytování podpory prostřednictvím Fondů EHP a Norska 2014-2021 a provádění činností spojených se správou vykonávanou v souvislosti s poskytnutím podpory, a dále potvrzuje, že byl MF ČR informován o tom, že poskytnutí výše uvedených osobních údajů je dobrovolné, jakož i o jeho právech jako subjektu údajů (viz Informace o zpracování osobních údajů v rámci administrace Finančních mechanismů EHP/Norska 2014-2021).

Žadatel tímto uděluje Zprostředkovateli programu souhlas k tomu, že může zveřejnit a na své internetové stránce veřejně publikovat shrnutí žádosti o grant, zveřejnit žádost o grant a ostatní související relevantní informace a poskytovat požadované

informace osobám, institucím či orgánům, kterým takové právo plyne z Nařízení o implementaci FM EHP/Norska 2014-2021, zákona či veřejného zájmu.

Pokud se žadatel stane příjemcem podpory prostřednictvím Fondů EHP a Norska 2014-2021, tj. konečným příjemcem, bere na vědomí, že MF ČR může zveřejnit jeho obchodní firmu, název či jméno a příjmení, identifikaci projektu včetně výše podpory a popis podporovaného projektu a poskytnout požadované informace osobám, institucím či orgánům, kterým takové právo plyne z Nařízení o implementaci FM EHP/Norska 2014-2021, zákona či veřejného zájmu.

Žadatel souhlasí se zasíláním informací týkajících se činností spojených s poskytováním podpory nebo s provozem účtu žadatele prostřednictvím IS CEDR na jím určenou elektronickou adresu.

Žadatel prohlašuje, že se seznámil s výše uvedenými podmínkami a bez výhrad s nimi souhlasí.

Ověřovací kód zaslaný na přihlašovací e-mail

#### | Souhlas s podmínkami a dokončení registrace | Předchozí

- zadejte **ověřovací kód**, který byl zaslán na zadaný e-mail
- kliknutím na tlačítko **Souhlas s podmínkami a dokončení registrace** je založen žadatel včetně uživatelského účtu správce žadatele

# <span id="page-19-0"></span>**7 Doplňující informace**

# <span id="page-19-1"></span>**7.1 Certifikát**

- Pro registraci žadatele je vyžadován **kvalifikovaný certifikát.**
- Registrovat žadatele může osoba, která vlastní kvalifikovaný certifikát a je k provedení registrace žadatele oprávněna/pověřena.
- Osoba provádějící registraci žadatele, kterým je subjekt s přiděleným IČO, musí vlastnit kvalifikovaný (osobní) elektronický certifikát. Není-li IČO žadatele uvedeno v certifikátu použitém při registraci, IČO žadatele je nutné při registraci ručně zadat. Aplikace neumožňuje registraci žadatele prostřednictvím certifikátu, který obsahuje IČO jiného subjektu.
- Osoba provádějící registraci žadatele, který nemá přidělené IČO, musí vlastnit kvalifikovaný (osobní) elektronický certifikát.
- V případě registrace právnických osob není založení účtu žadatele podmíněno registrací prostřednictvím kvalifikovaného certifikátu statutárního zástupce (registraci žadatele může provést osoba, která je k provedení registrace oprávněna/pověřena; tato osoba uplatní svůj kvalifikovaný certifikát).

# <span id="page-19-2"></span>**7.2 Správce žadatele**

- při registraci žadatele je založen účet **správce žadatele**
	- $\circ$  správce žadatele = uživatel, který může přidat další uživatele daného žadatele
- přidání dalších uživatelů žadatele (viz kap. **Založení dalších uživatelů žadatele**) je možné po přihlášení správce do aplikace v sekci Žadatelé

# <span id="page-20-0"></span>**8 Založení dalších uživatelů žadatele**

- v rámci registrace žadatele je vytvořen účet správce žadatele
- správce žadatele může po přihlášení do aplikace (zadáním přihlašovacího e-mailu, který byl použit při registraci, a hesla na úvodní obrazovce aplikace) prostřednictvím menu **Žadatelé** / **Seznam vlastních žadatelů** založit **další uživatele** daného žadatele

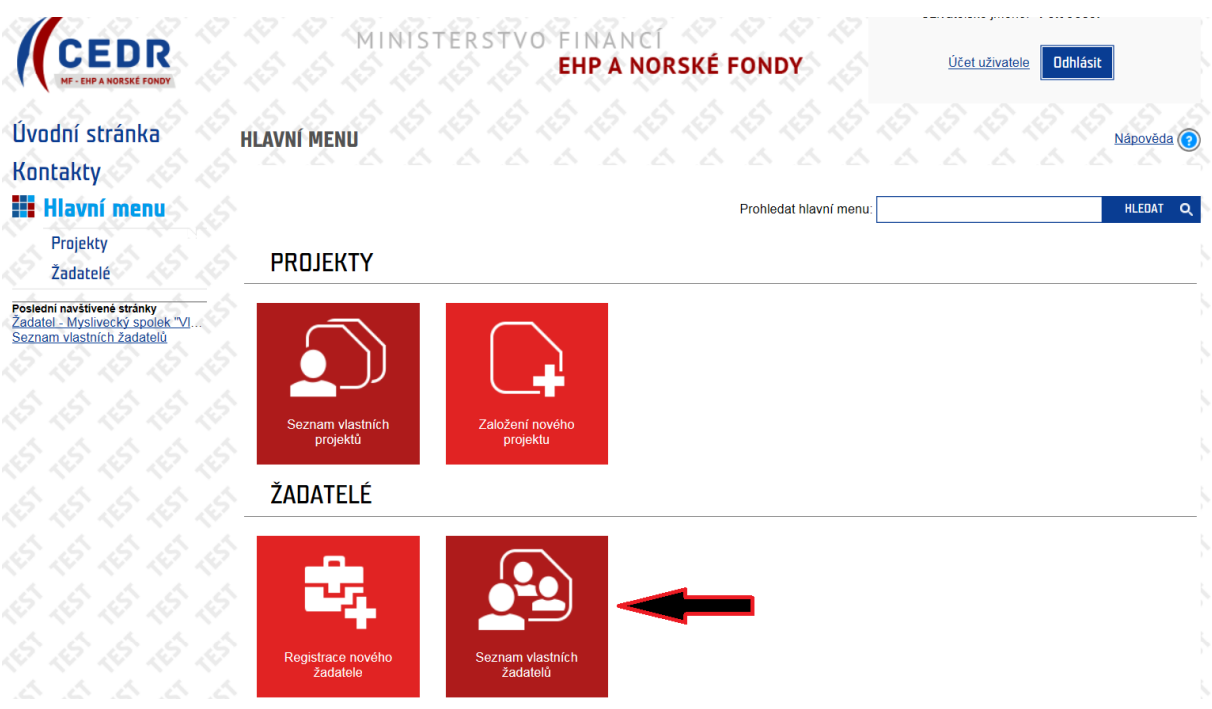

- otevření Detailu žadatele kliknutím na **název žadatele** v tabulce Seznam vlastních žadatelů

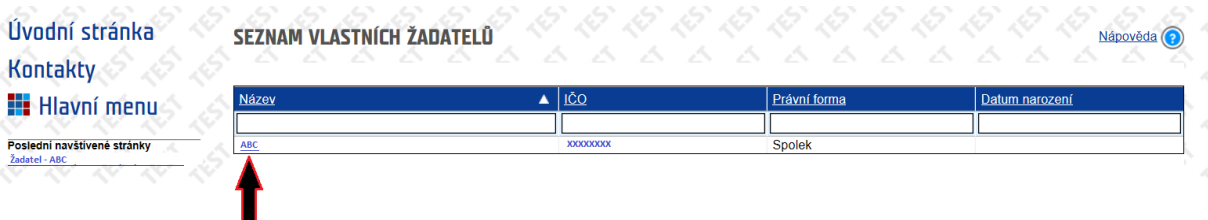

- **Detail žadatele** obsahuje:
	- o údaje z registrace (informace o žadateli, sídlo, seznam statutárních zástupců, informace o certifikátu použitém při registraci žadatele)
		- nemá-li žadatel v době registrace žadatele datovou schránku k dispozici, pole Identifikátor datové schránky je prázdné (toto pole je editovatelné, údaj je možné doplnit)
	- o levé menu **Uživatelé žadatele**

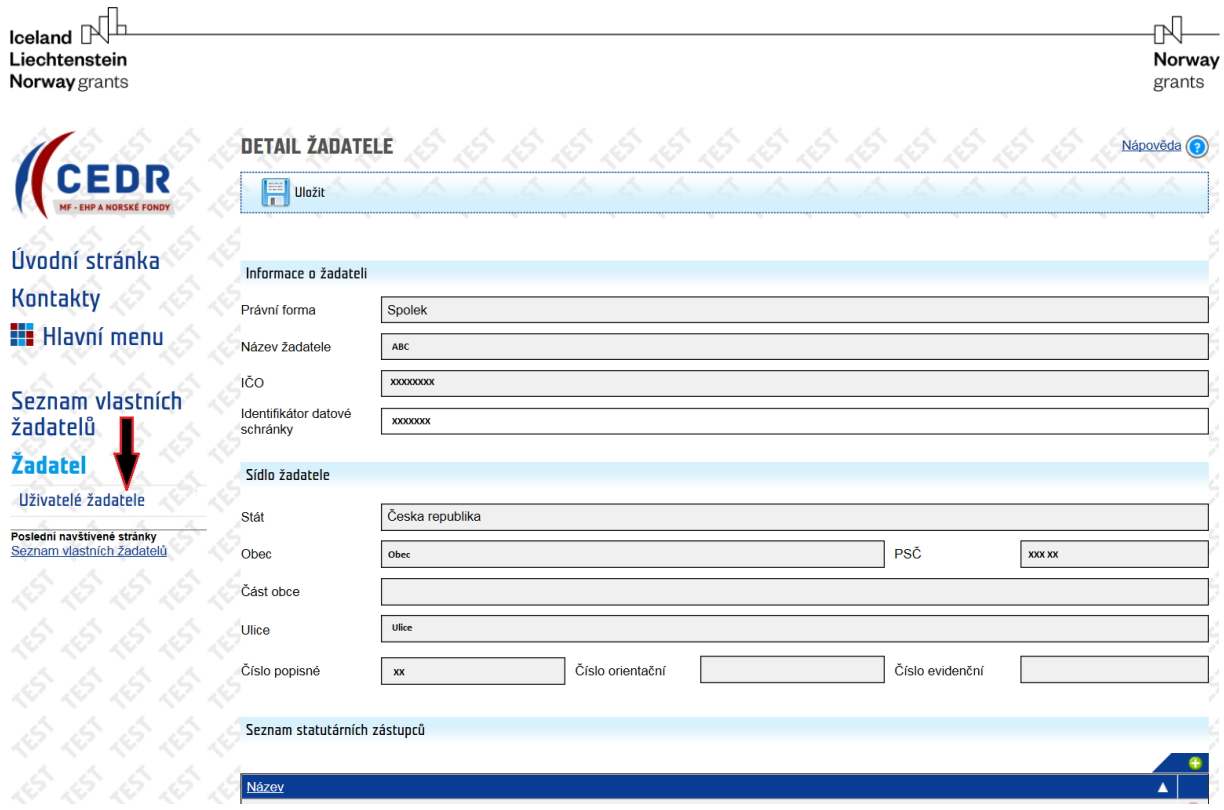

- kliknutím na levé menu **Uživatelé žadatele** se otevře okno **Uživatelé žadatele**, kde je prostřednictvím tlačítka **Nový** možné přidat další uživatele žadatele (v tabulce je uveden seznam již registrovaných uživatelů žadatele)

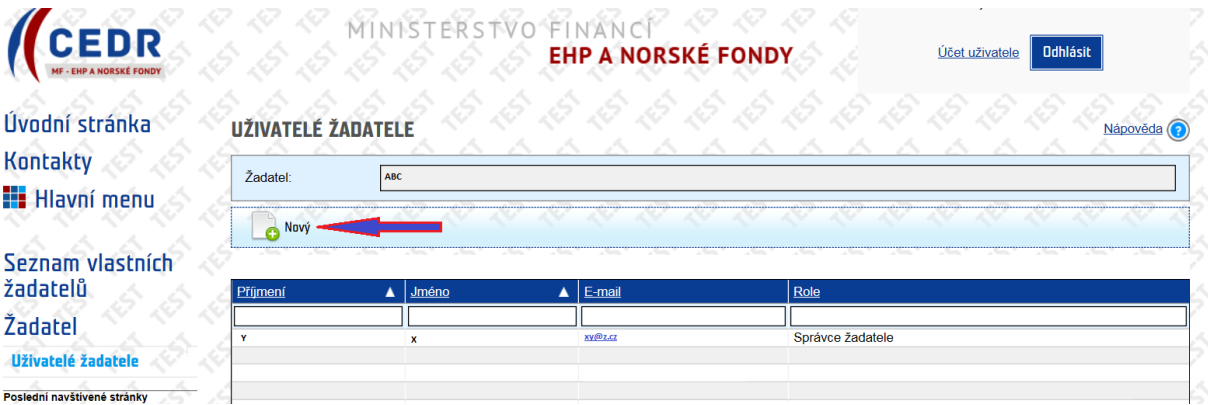

- po zadání e-mailu nového uživatele systém ověří, zda tento uživatel již v systému existuje

## DETAIL UŽIVATELE ŽADATELE

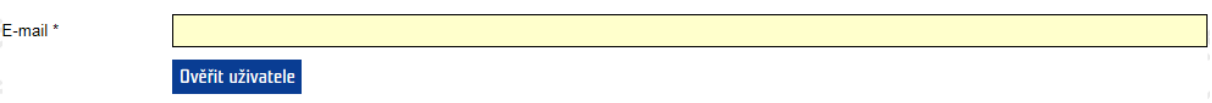

- pokud uživatel se zadanou e-mailovou adresou není v systému evidován, otevře se okno **Detail uživatele žadatele** a systém vyzve správce k zadání údajů (**jméno**, **příjmení**, **telefon**) a přidělení **role** (alespoň 1):
	- o **správce žadatele** (1 žadatel může mít více správců, tj. uživatelů s nejširšími právy včetně zakládání nových uživatelů žadatele a zakládání projektu)
- o **uživatel žadatele** (uživatel, který je oprávněn k práci s žádostí/projektem dle následně přidělených rolí k jednotlivým žádostem – specifikace práv viz Přidělené role k jednotlivým žádostem)
- o **zakládání projektu** (uživatel, který je oprávněn k založení žádosti o grant má k dispozici dlaždici Založení nového projektu)
- pokud uživatel se zadanou e-mailovou adresou je již v systému evidován, otevře se Detail uživatele žadatele a systém vyzve správce k přidělení role (alespoň 1)

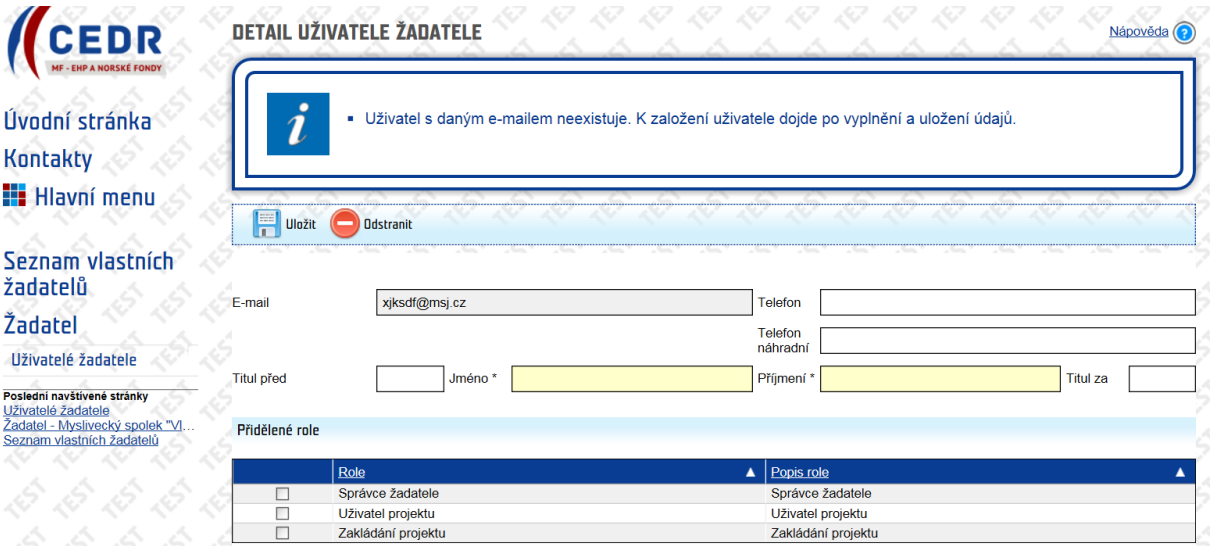

- **Přidělené role k jednotlivým žádostem** nastavuje správce žadatele uživatelům daného žadatele
	- o v seznamu je uveden přehled projektů daného žadatele (seznam se objeví poté, co je v aplikaci založena alespoň 1 žádost o grant daného žadatele; žádost o grant může být založena správcem žadatele nebo uživatelem s rolí zakládání projektu)
	- o správce žadatele nastavuje uživateli příslušná oprávnění k jednotlivým projektům (zatržením pole):
		- editace bankovního účtu
		- editace projektu
		- editace příloh projektu
		- správa projektu
		- zobrazení projektu

## PŘIDĚLENÉ ROLE K JEDNOTLIVÝM ŽÁDOSTEM

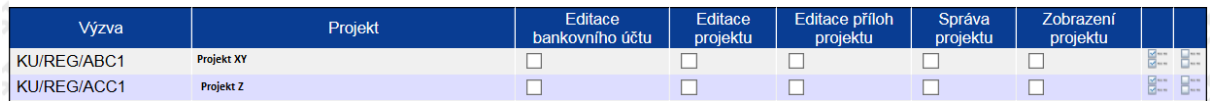